# **CBM Windows Driver Guide**

## **1. Table of Contents**

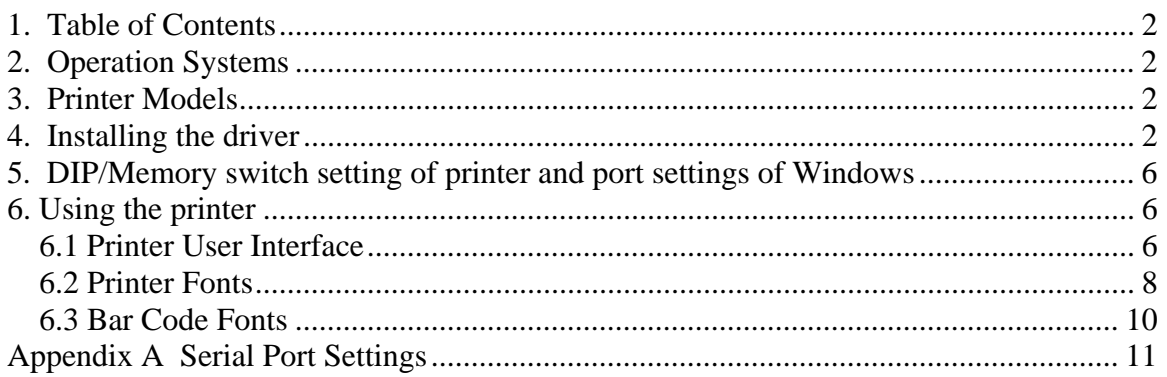

### **2. Operation Systems**

CBM drivers are designed to work with the following operation systems: Microsoft Windows 2000 Microsoft Windows XP Microsoft Windows Server 2003

## **3. Printer Models**

The following CBM printers are supported by the drivers: CBM-1000II CT-S300 PPU-700

## **4. Installing the driver**

These instructions use Windows XP as the example operating system. Windows 2000 and Windows Server 2003 are similar. Significant differences are noted.

Unzip the CBMDriver.zip file and a CBMDrivers directory will be created. For Windows XP open the "Printer and Faxes" on the "Start" menu. For Windows 2000 and Server 2003 open "Start->Settings->Printers".

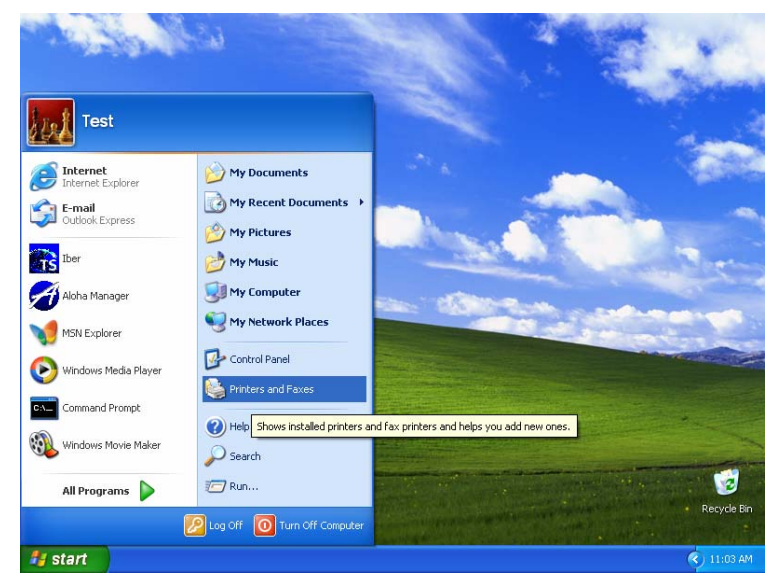

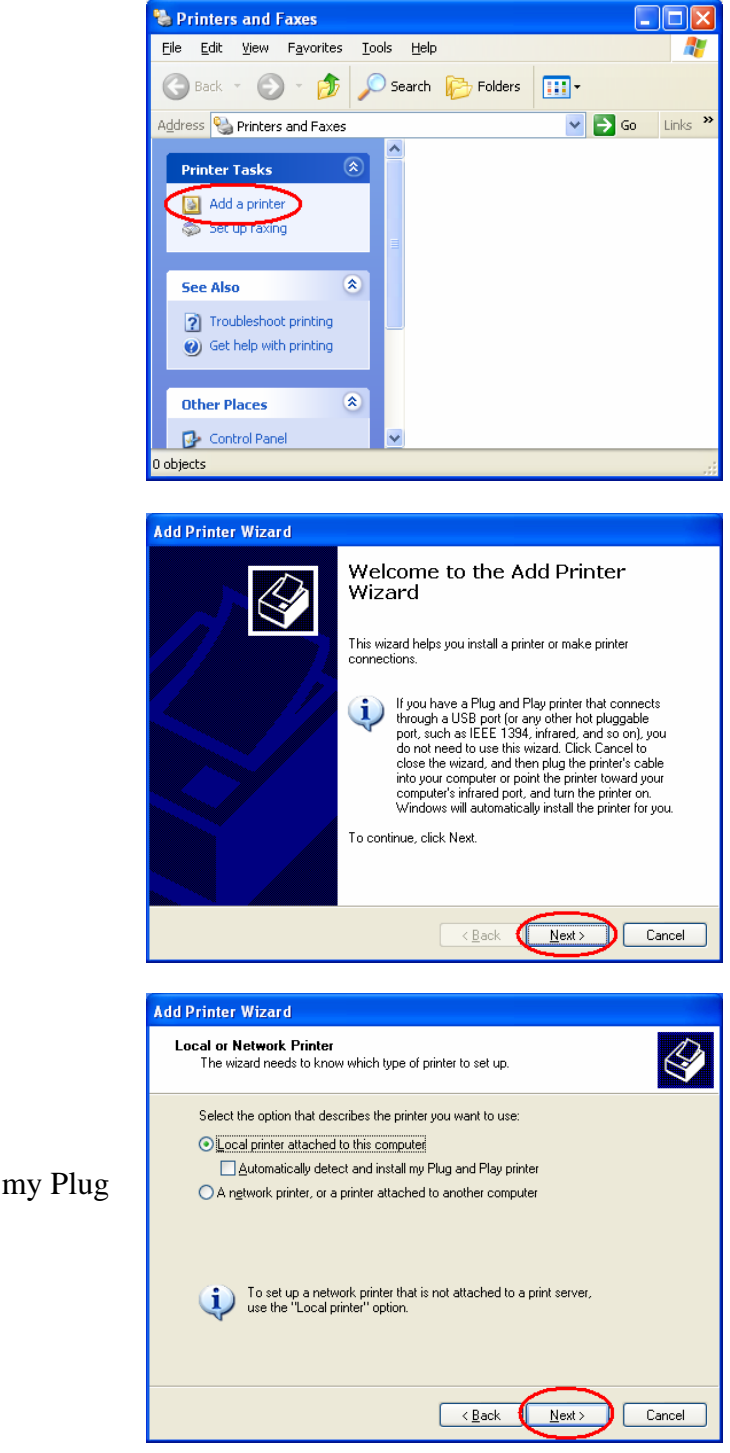

Then select the Add printer wizard

Press "Next" on the information dialog

Uncheck the "Automatic detect and install my Plug and Play printer", then press "Next"

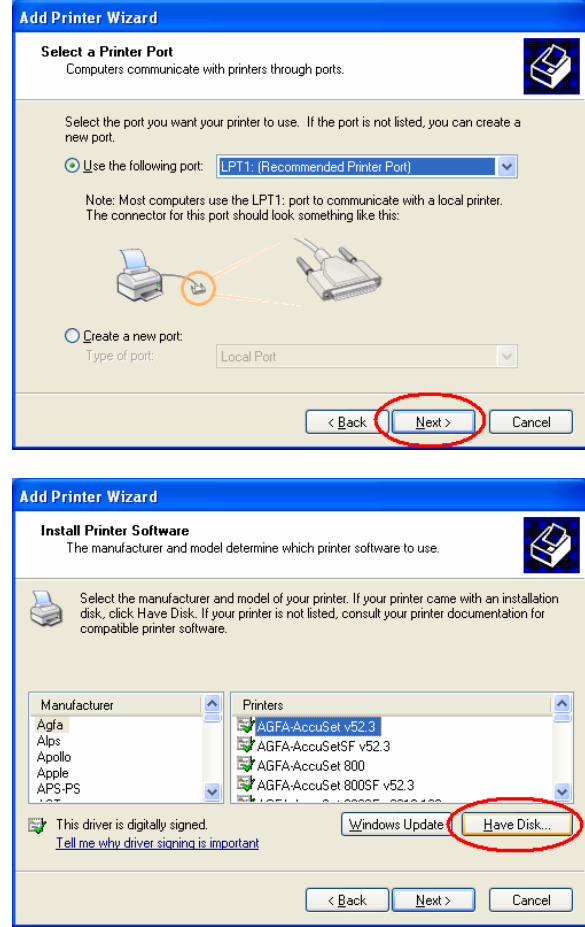

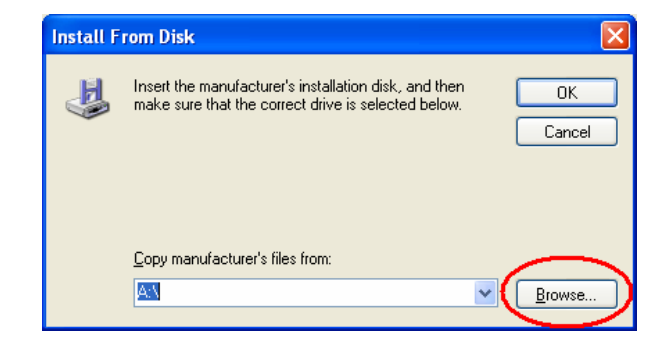

Select the correct port for your printer.

Press the "Have Disk Button"

Press the "Browse" button and select the directory that you unzipped the drivers into. Then press "OK"

Select the driver for your printer and press "Next"

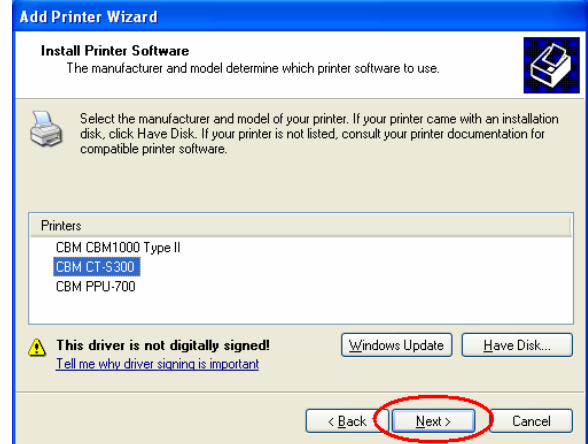

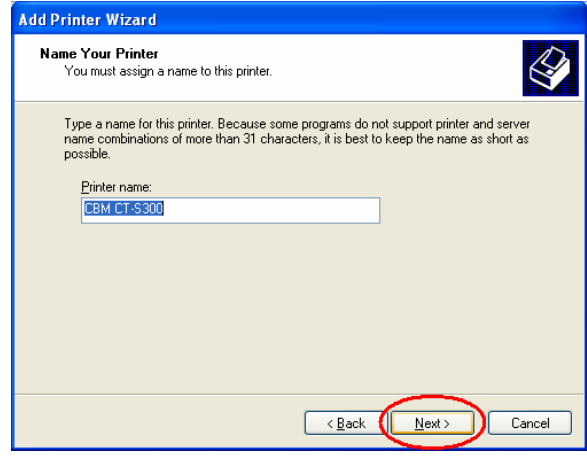

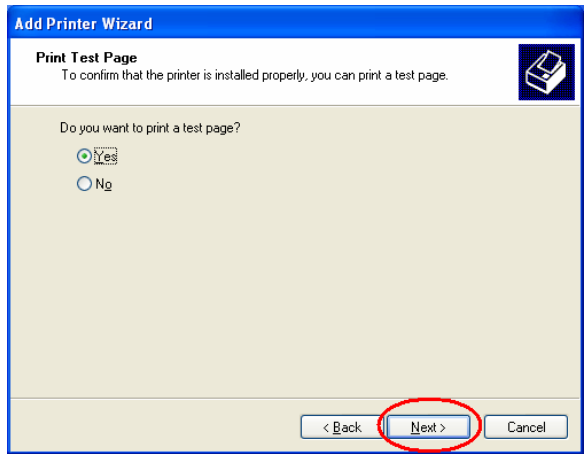

Type in the name for the printer and press "Next"

Press "Next" to have a test page printed

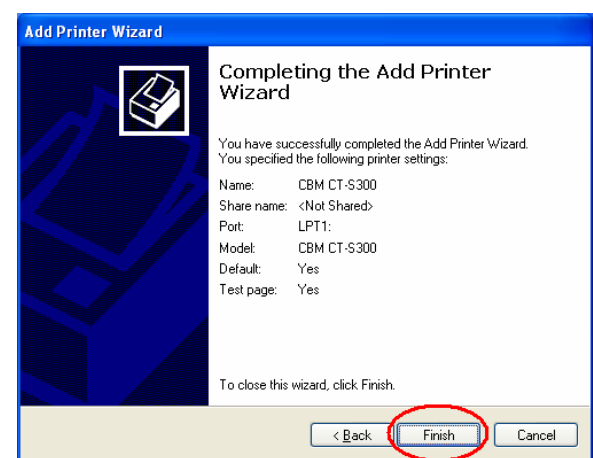

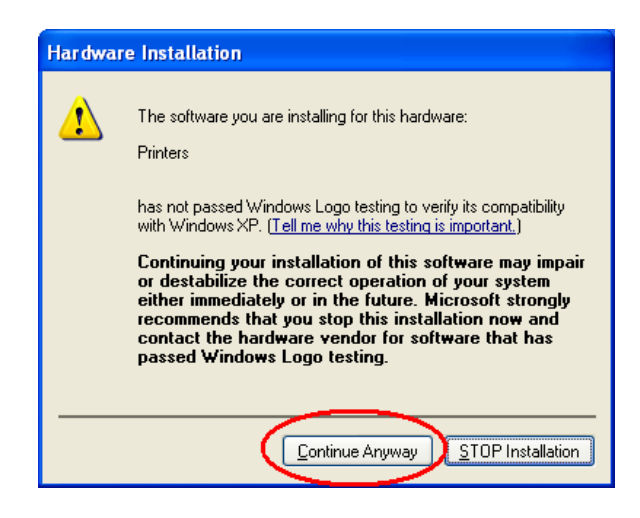

#### Press "Finish"

#### **5. DIP/Memory switch setting of printer and port settings of Windows**

The printer drivers are designed to work with the factory default settings for the printer. To set the printer to the factory default settings please check the printer's users manual. If you are having trouble with a serial port printer (RS-232) please refer to appendix A.

### **6. Using the printer**

6.1 Printer User Interface

Press Continue Anyway

Follow the steps bellow to access the custom part of the user interface for the CBM printers:

Select the printer properties for the printer driver by right clicking on the printer icon.

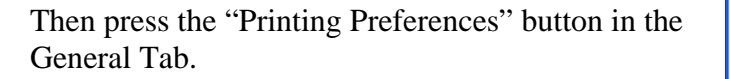

Then press the "Advanced" button.

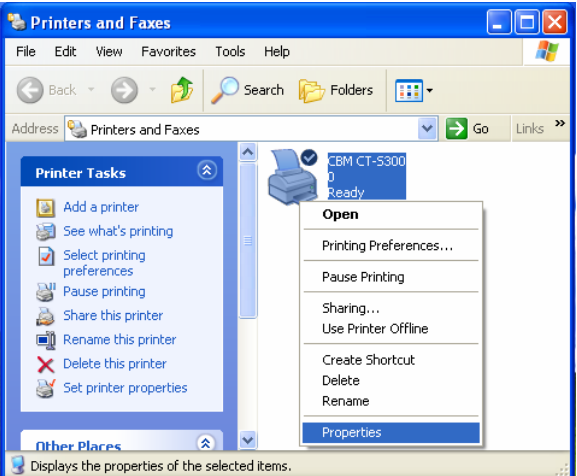

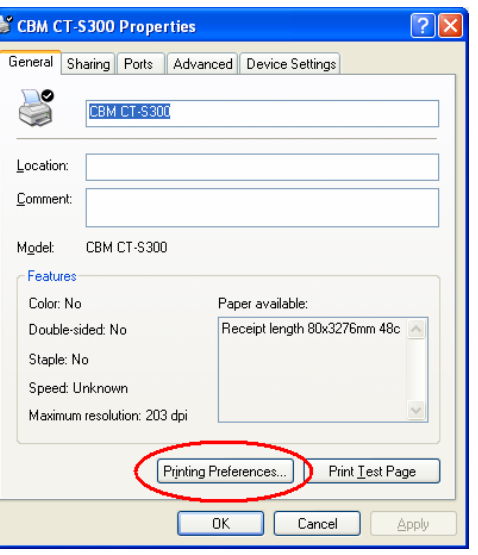

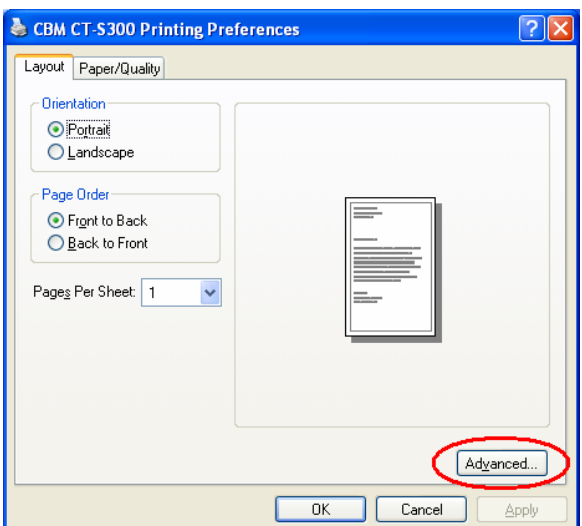

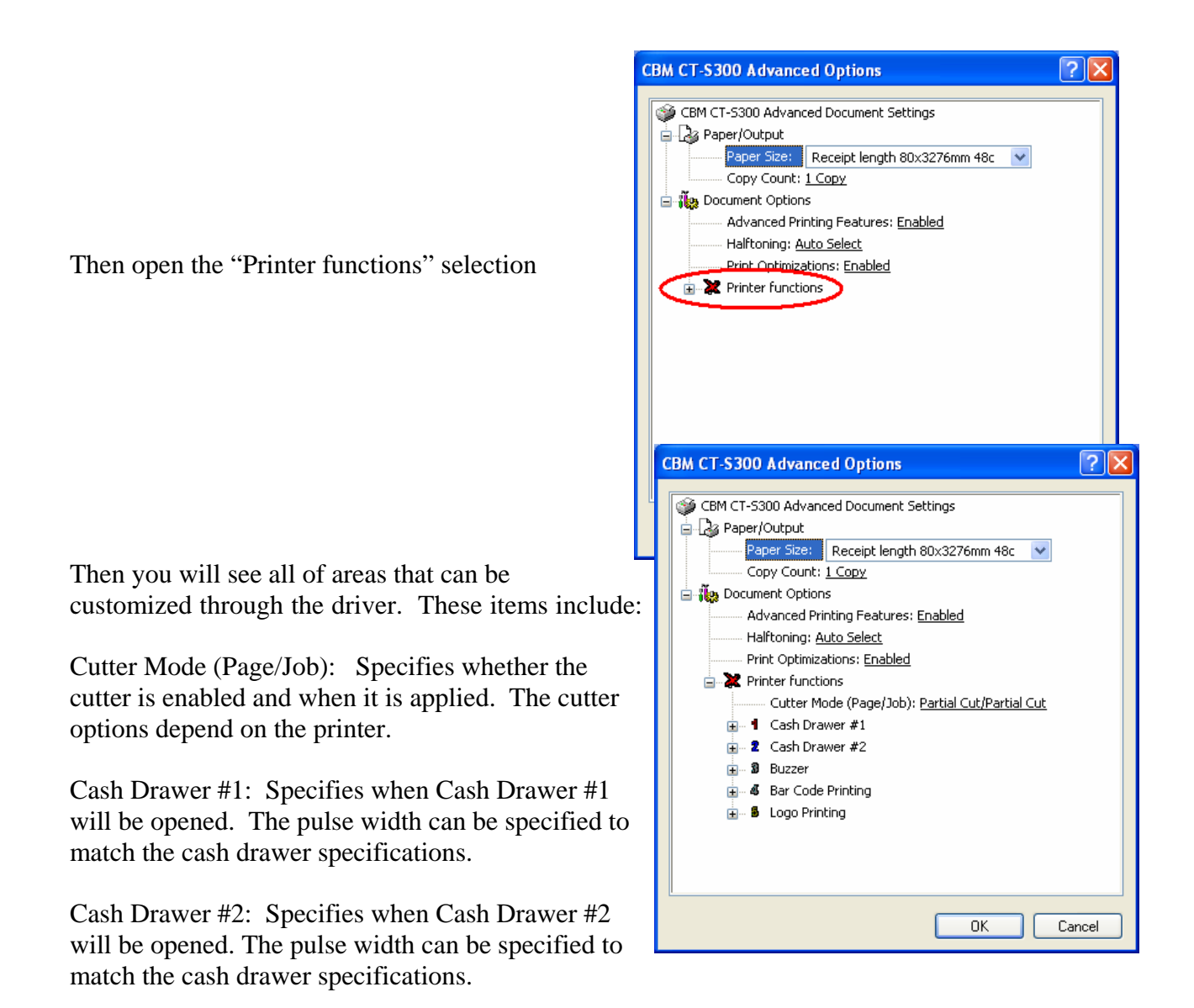

Buzzer: Specifies if the buzzer should be sounded at the beginning or end of the print job and how many times the printer beeps.

Bar Code Printing: Allows the user to change the default Human Readable Interpretation (HRI) positioning. The HRI can be added to the top, bottom or top and bottom of the bar code.

Logo Printing: Allows the user to select when and which logos should be printed.

#### *6.2 Printer Fonts*

The following printer fonts can be selected by using the Windows driver. Printing with the printer fonts is faster than printing with Windows TrueType fonts. We recommend using these printer fonts for faster printing.

All of the printer fonts support 12/24/36/48/60/72/80 font sizes. For the CBM-1000II, CT-S300 and PPU-700 the following fonts are supported:

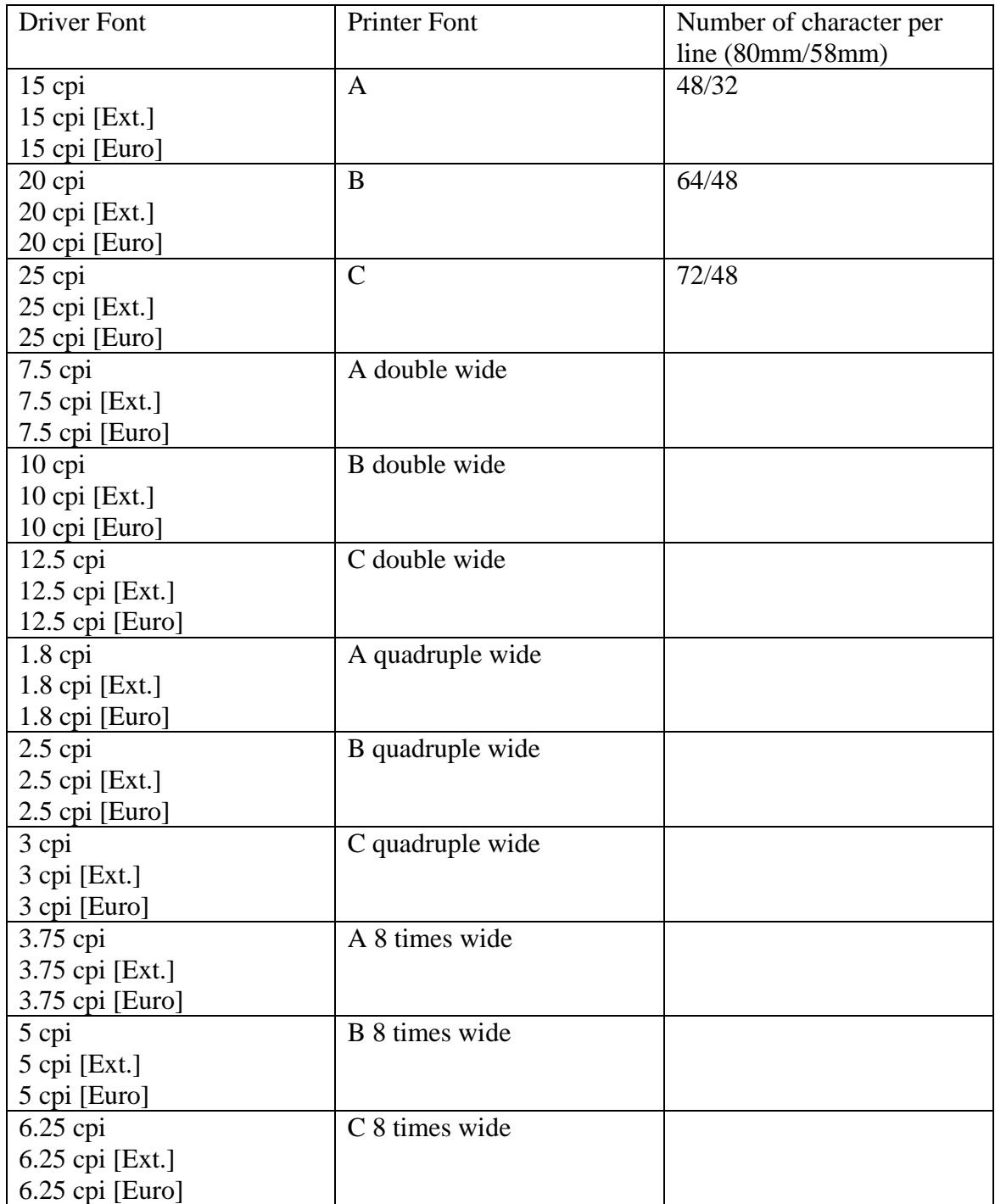

#### *6.3 Bar Code Fonts*

The driver supports printing of bar codes through the use of bar code fonts. The barcodes that are supported are:

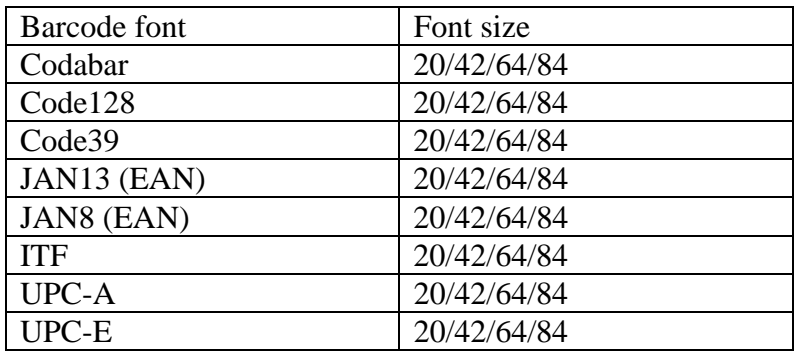

Notes:

\* The size of the barcode can be selected by choosing the font size.

\* HRI characters can be added by selecting in the UI or by using the control font.

\* Each barcode has a limitation to how many characters it can use. Please refer to the user's manual for more details.

\* Fonts will not be shown correctly on the computer.

### **Appendix A Serial Port Settings**

The serial port settings on both the printer and Windows need to match. To check the current port settings on the printer please run a printer self test. The printer will run a self test by holding down the feed key while turning the printer on. To change the settings on the printer, please consult the printer's users manual. You can follow the steps below to change the port settings for the driver.

> Printers and Faxes  $\Box$ o $\overline{\mathbf{x}}$ File Edit View Favorites Tools Help Æ Back + O + D Search B Folders | |||| Address **Q** Printers and Faxes  $\vee$   $\rightarrow$  Go Links  $\rightarrow$ Printer Tasks  $\sqrt{2}$ Add a printer Open See what's printing Printing Preferences... Select printing<br>
> preferences Pause Printing Pause printing  $Sharing...$ Share this printer Use Printer Offline Rename this printer  $\overline{\mathsf{X}}$  Delete this printer Create Shortcut Delete Set printer properties 2 Rename Properties 交 **Other Places** Displays the properties of the selected items CBM CT-S300 Properties <u> ?Ixi</u> General Sharing Ports Advanced Device Settings CBM CT-S300 -Location: Comment: Model: CBM CT-S300 Features Color: No Paper available: Beceint length 80x3276mm 48c Double-sided: No Staple: No Speed: Unknown Maximum resolution: 203 dpi CBM CT-S300 Properties  $\overline{2}\overline{\mathbf{X}}$ General Sharing Ports Advanced Device Settings ١C CBM CT-S300 S Print to the following port(s). Documents will print to the first free checked port. Port Description Printer LPT2: Printer Port LPT3: Printer Port COM2: Serial Port COM3: Serial Port COM4: Serial Port COM1: Serial Port CBM CT-S300 FILE: Print to File Generic / Text Only Add Port... Delete Port Configure Port. Enable bidirectional support Enable printer pooling

> > Cancel

Apply

 $\overline{\text{OK}}$ 

To change the baud rate settings from the printer driver, right click on the printer icon and select "Properties".

Then select the "Ports" tab.

Then press the "Configure Port…" button.

-11-

The COM Properties dialog will pop up and you can select the correct setting for your printer based on the self test. If the printer Handshake is set to DTR/DSR then use "Hardware" for Flow Control on PC. When done press the "Apply" button and then the OK button.

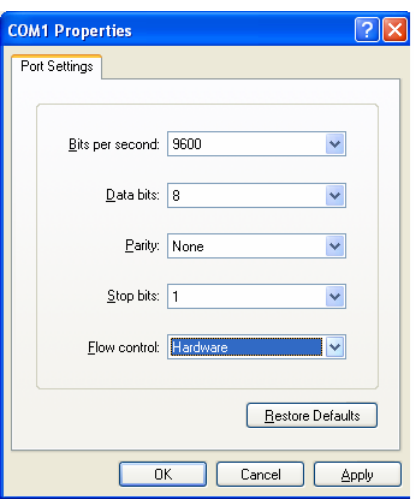

Microsoft, Microsoft Windows, and TrueType are trademarks of Microsoft Corporation.